# 导师双选操作说明

通用操作:登录页面并选择角色

1. 进入研究生教育管理信息系统网站: http://grs.zjhu.edu.cn/

输入账号密码:(加号不是密码的一部分)

教师账号为工号,初始密码为 y js+工号

学生账号为学号,初始密码为 y j s+身份证后六位

2. 查看右上角①处角色是否为相对应的角色(导师、研究生秘书、主管院长等角色), 如果不是,则到②处切换为对应角色。

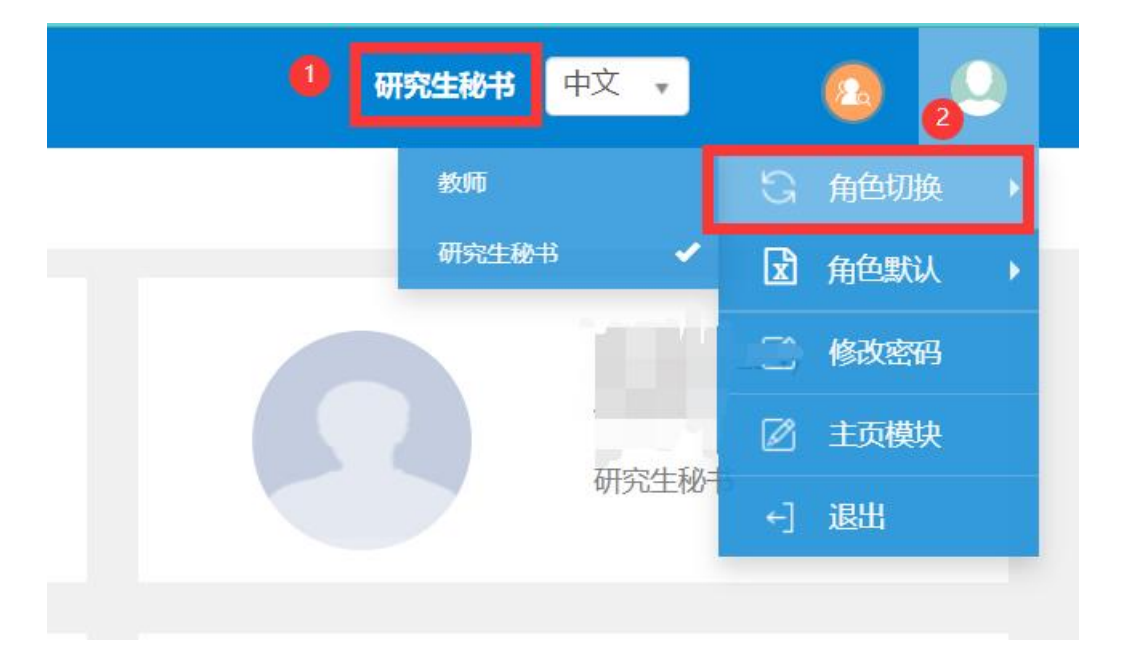

### 第一部分:研究生秘书端操作说明

### 一、设置导师双选时间

1.功能路径:【导师**/**教师管理】—【导师双选管理】—【导师双选时间设置】

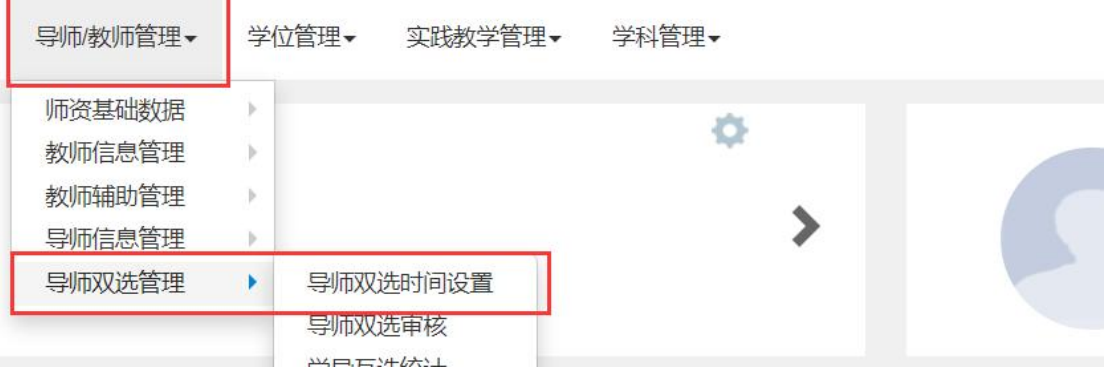

2.设置时间

①处为研究生院设置的导师双选总时间,各学院可在该时间下设置自己学院的双选时间,点 击【增加】按钮,选择面向年级、学生可选志愿数(如学生要填 3 个志愿就选 3,只需填 1 个志愿就选 1);

②处的学生选导师开始、结束时间为学生填写志愿的时间段

导师选第一志愿学生开始与结束时间:即为一志愿导师选择学生的时间范围;

③处的【导师选第一志愿学生结束时间】和【导师选第二志愿学生开始时间】之间也要有 时间间隔(可以是一天或者几秒钟,最好间隔长点,别太短);

时间设置完成后点击保存即可。具体时间设置可以参考下图(时间仅作示例,请按照实际 修改)

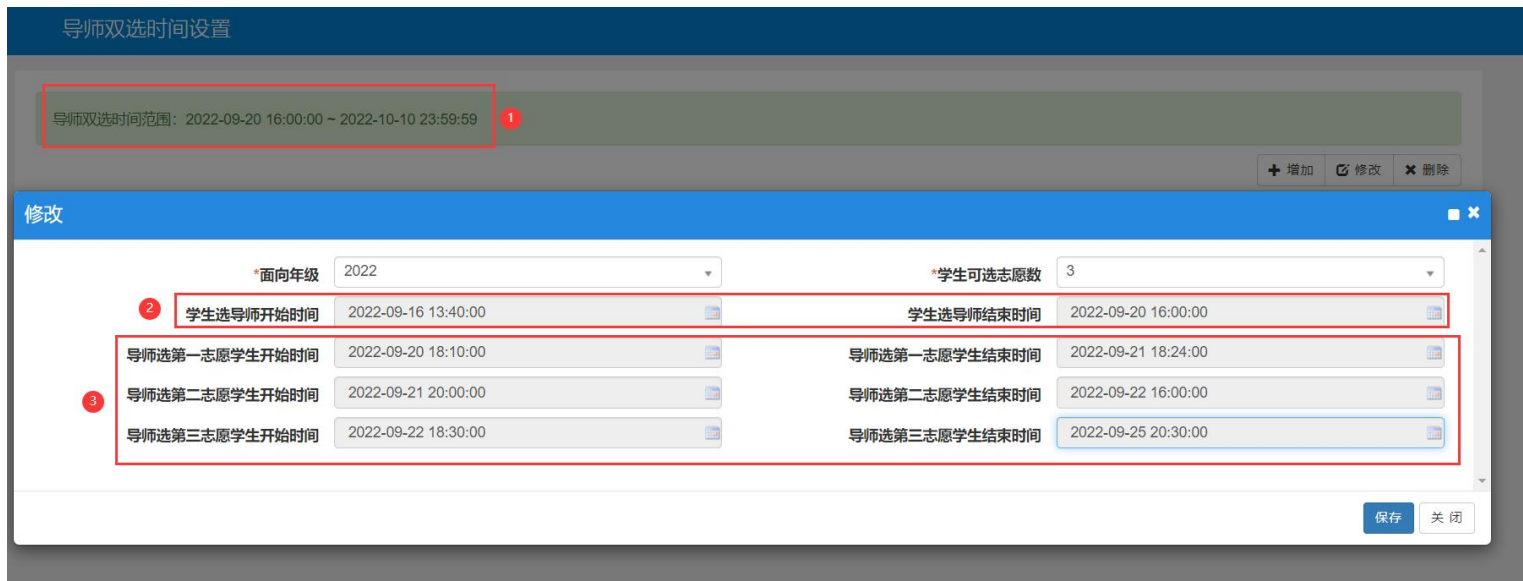

### 二、审核

#### 1.功能路径:【导师**/**教师管理】—【导师双选管理】—【导师双选审核】

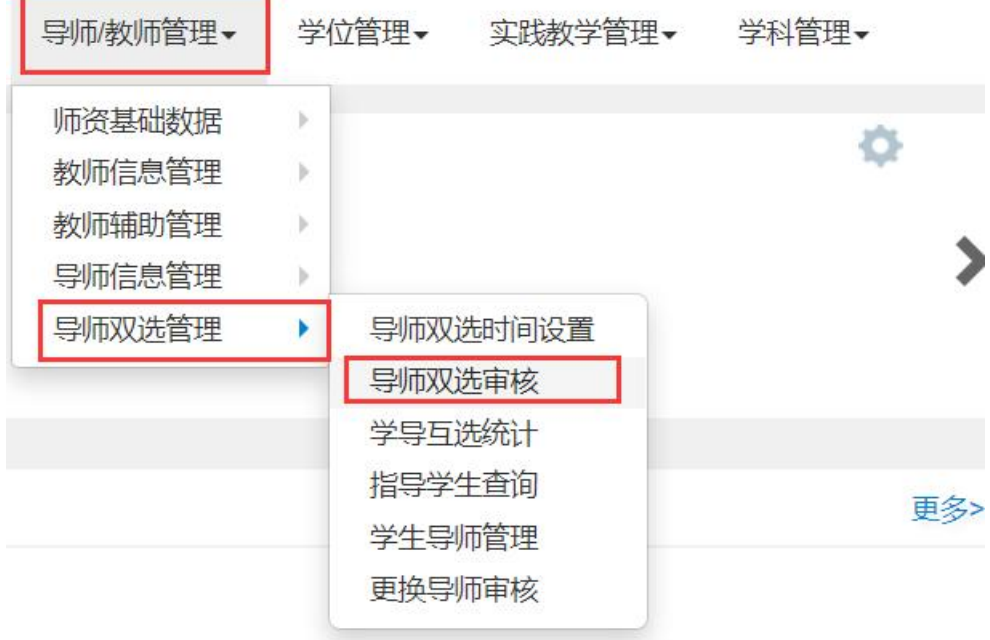

#### 2.审核界面操作

审核时可点击①处的白框选中一条记录,然后再点击右上角【审核】按钮进行单条记录审核, 多条记录审核可以多选几条记录点击【批量审核】按钮;

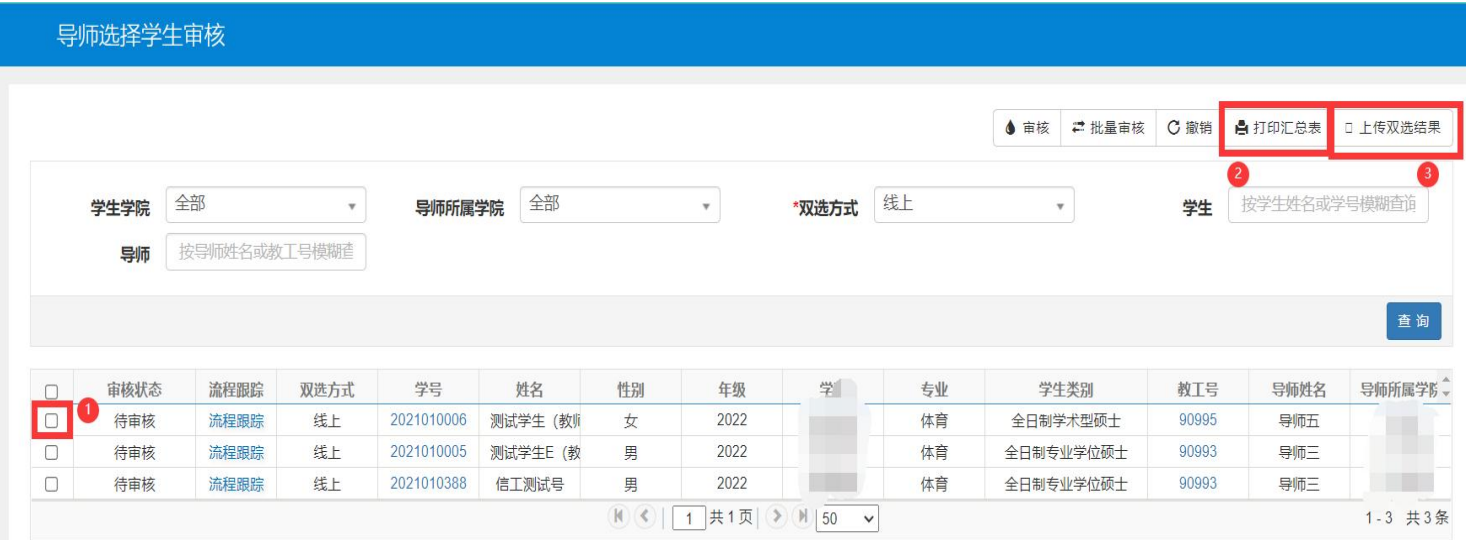

如果是线下已经完成双选的,可以点击③处的【上传双选结果】,下载模板(如有数据请删 除),将结果导入上传,导入完成后,把上方筛选条件【双选方式】改为线下,点击【查询】 按钮即可看到上传的上传结果,然后再进行审核即可。②处按钮可打印出汇总表。

## 第二部分:学生端操作说明

#### 1.路径:【报名申请】**-**【学生选择导师】

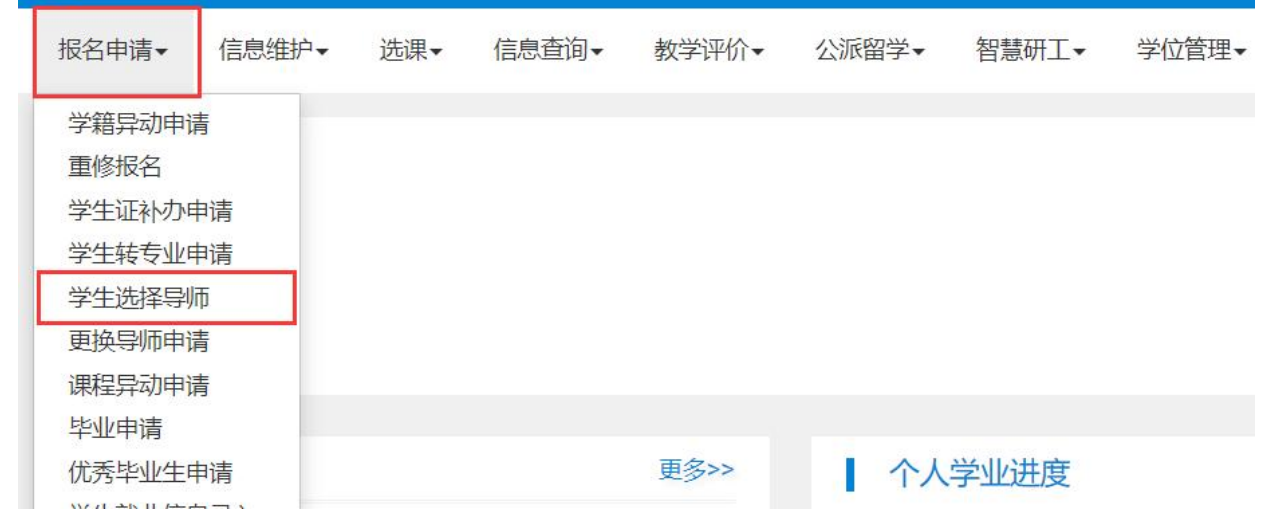

2.申请界面

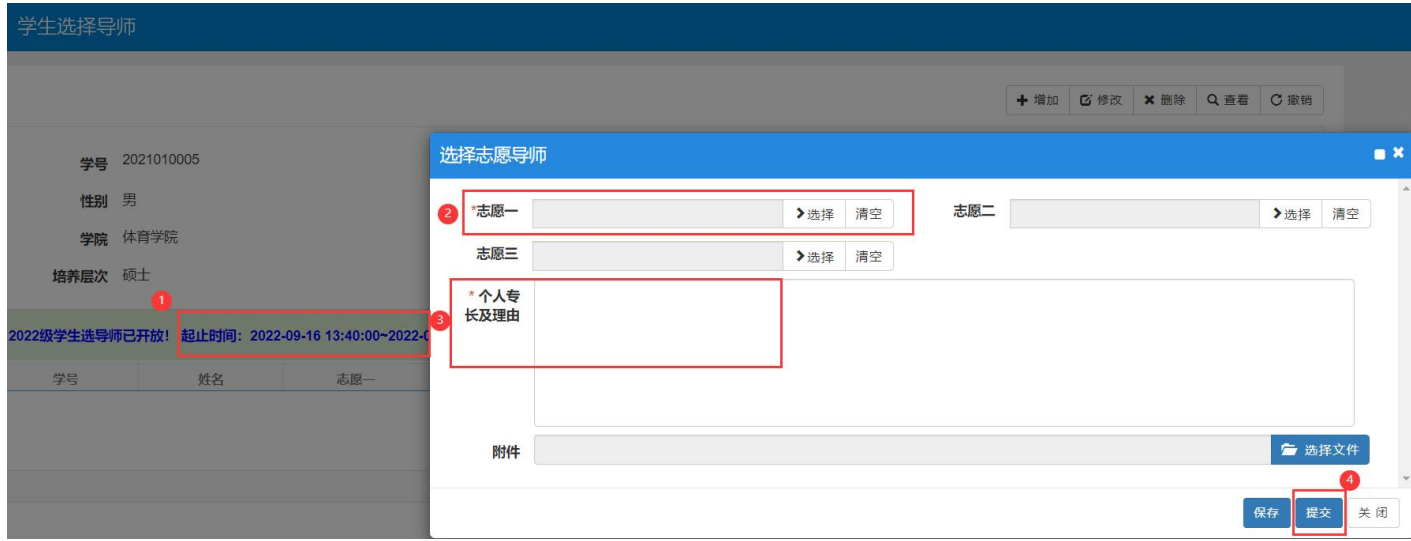

①处学生可以看到选择导师的起止时间,选导师时间开始之后,学生就可以填写自己的志愿。 注意:一旦时间结束,就不能再修改新增以及撤销提交的志愿了,请合理把握时间。 ②处选择自己联系过的导师,其中志愿一为必填,二三志愿可选填,个人专长及理由也是必 填,附件为选填,所有必填项填写完成后点击提交即可。

### 第三部分:导师端操作说明

#### 1.路径:【导师**/**教师管理】—【导师双选管理】—【导师选择学生】

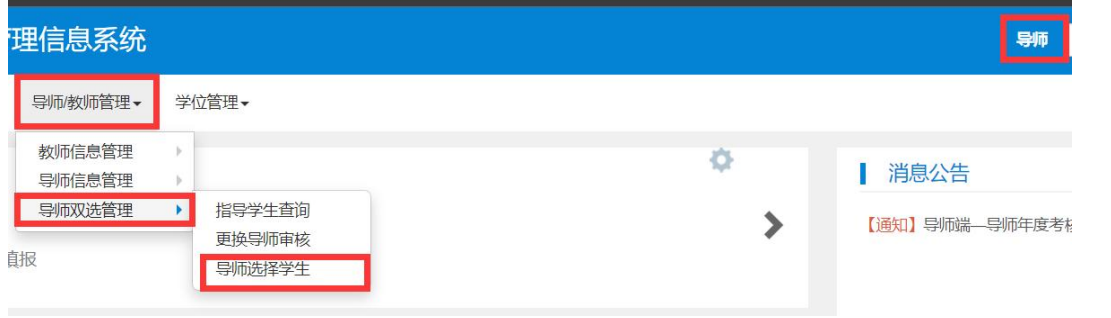

2.开始选择学生

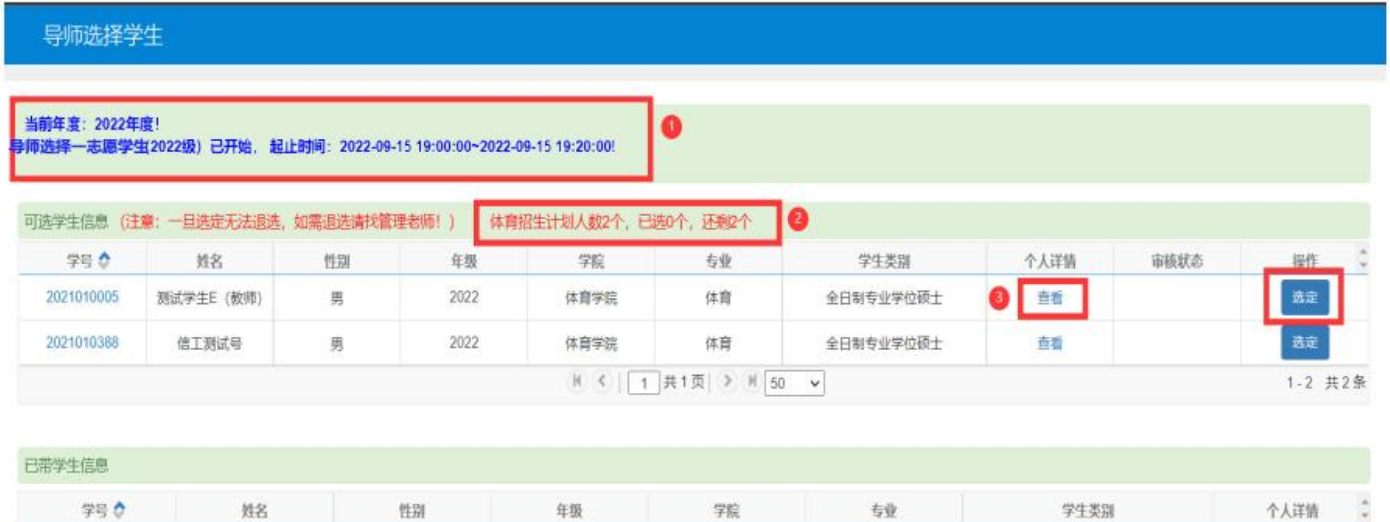

进入页面后注意①处的时间,如果学生第一志愿选了你,那么导师选第一志愿学生时间开始 之后,就会有学生出现在你的选择列表;

②处可以查看自己本年度某学位点还有几个招生计划;

8处可以看到学生的相关信息如下图所示,【选定】学生进行扫码签名,签名完成后(签名 只需要第一次选定学生时签名即可,后面在选定学生就不用再扫码签名了),当审核状态为 【审核中】时即临时与该学生绑定,直到审核流程结束且通过后,即完成导师双选。

(注意:导师双选一旦选定学生,并点击确认后,自己就不能退选,只能联系研究生秘书 进行相关操作,所以选择学生时请再三确认!!!)

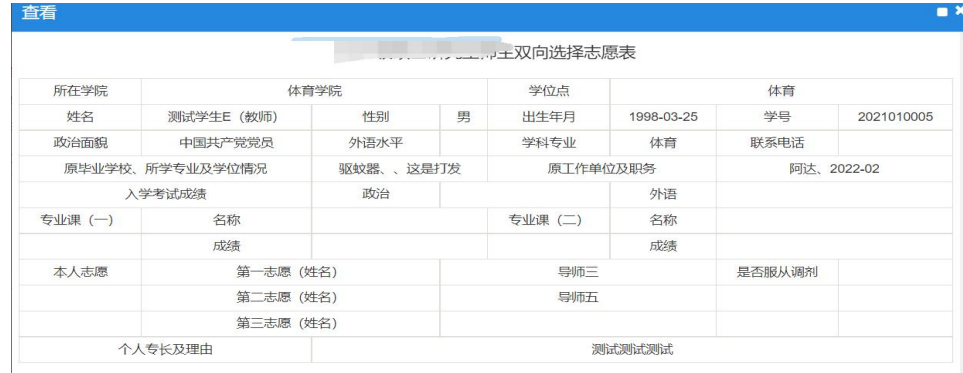

### 第四部分:主管院长端操作说明

#### 1.路径:【导师**/**教师管理】—【导师双选管理】—【导师双选审核】

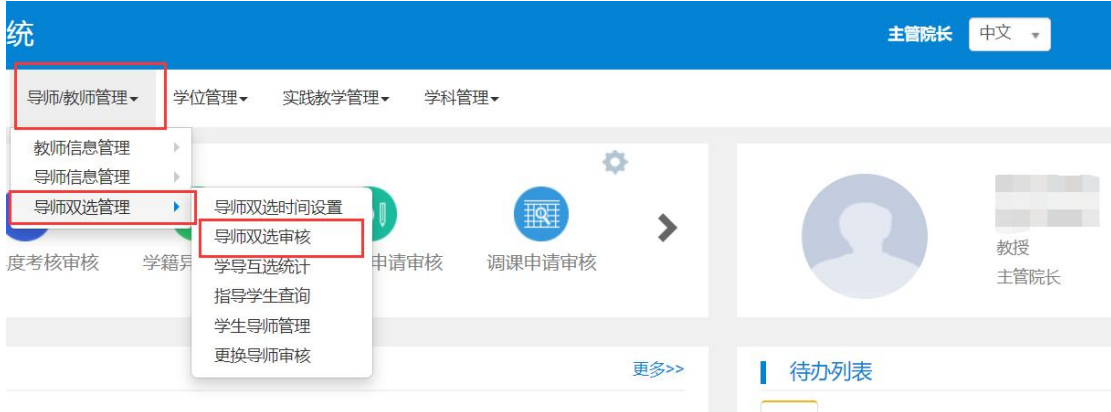

#### 2.审核界面操作

审核时可点击①处的白框选中一条记录,然后再点击右上角【审核】按钮进行单条记录审核, 多条记录审核可以多选几条记录点击【批量审核】;

②处按钮可打印出汇总表。

#### 如果学院通过是线下双选并通过【上传双选结果】导入的,请在【双选方式】处选择【线 下】,然后点击【查询】按钮,进行审批操作

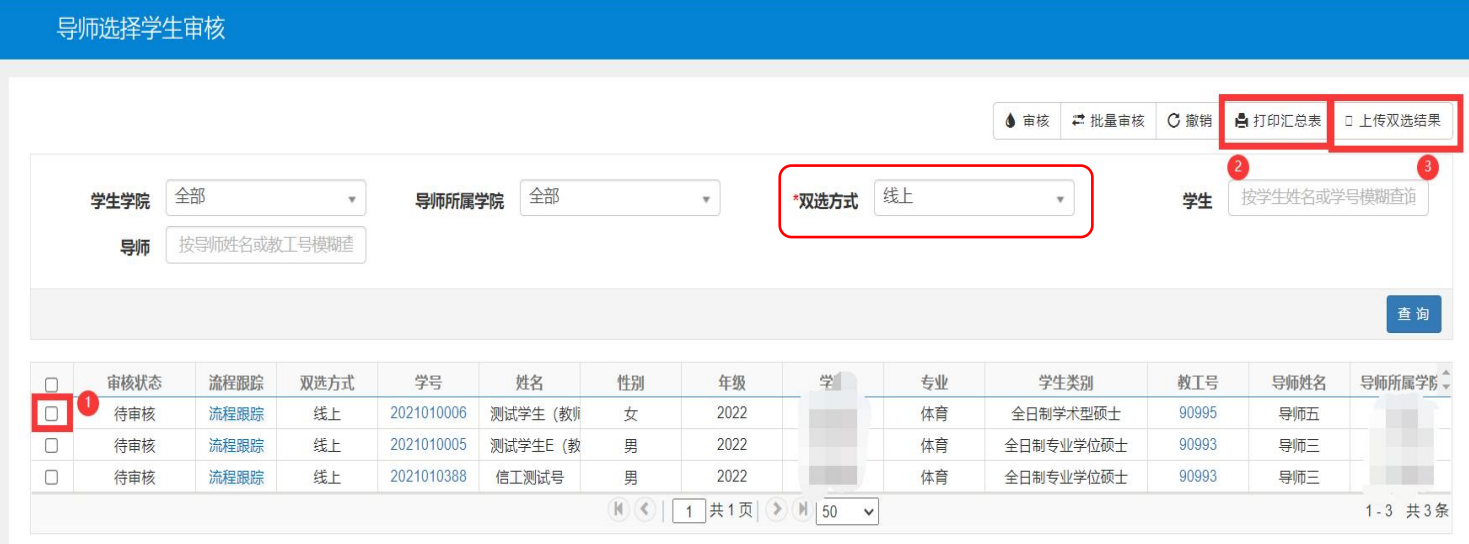